## Create Spot Purchase Using AiM

A Spot Purchase is normally used when purchasing items from a vendor either with cash or a credit card and not using a Purchase Order.

Note: Although a Spot Purchase has the option for Catalog and Non-Stock, this training guide is for Non-Stock as UCB decided to use Non-Stock parts for Spot Purchases.

1. From the menu, under **Purchasing**, click **Spot Purchase** hyperlink and then click "New". Alternatively, click "+" from the menu.

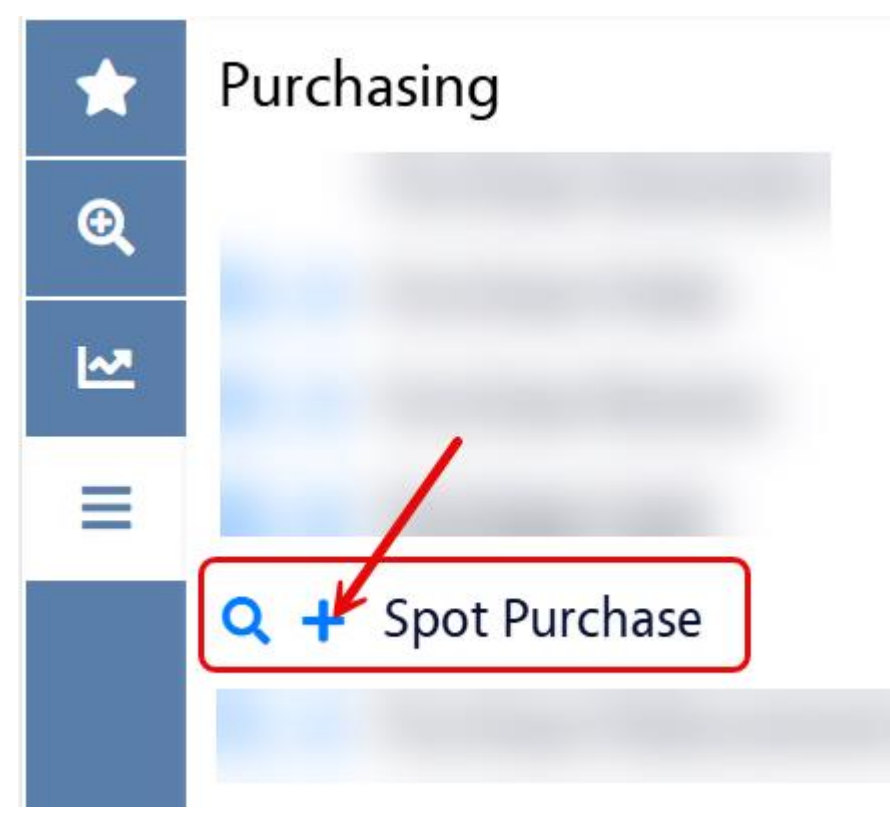

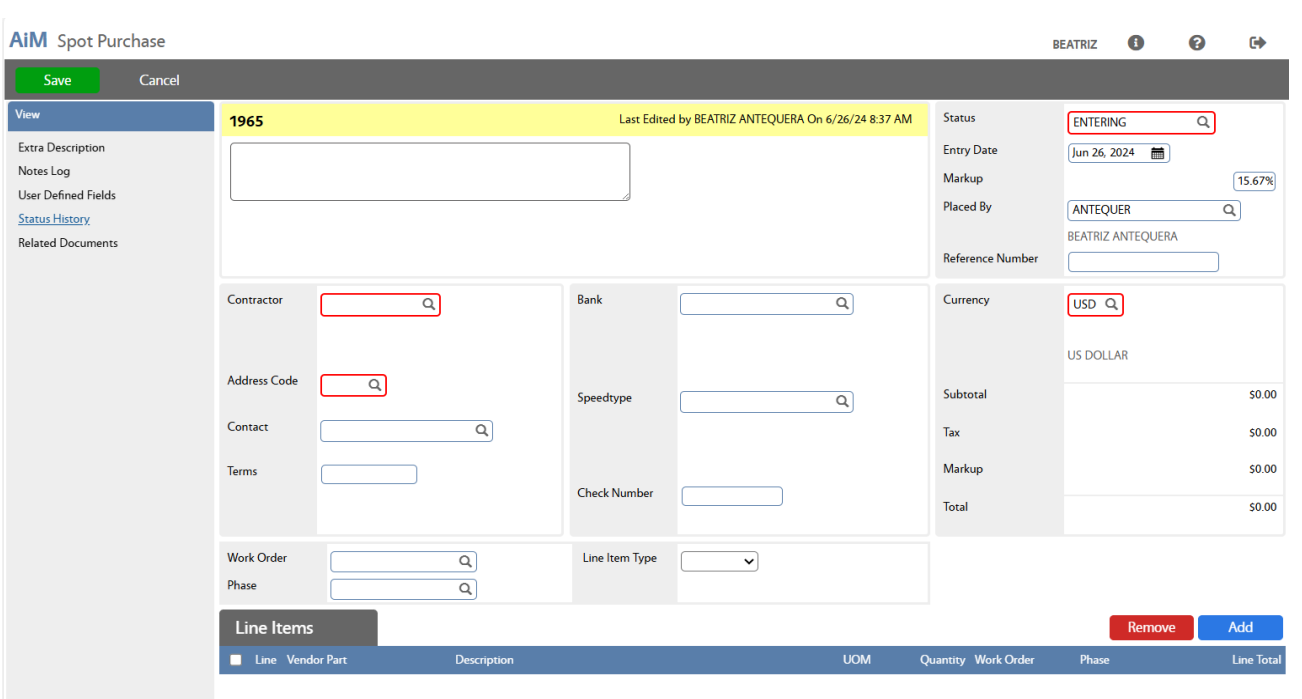

- 2. Enter the **Contractor** you are ordering from:
	- a. If you know the Contractor ID number, type it in. Click  $Q$ .

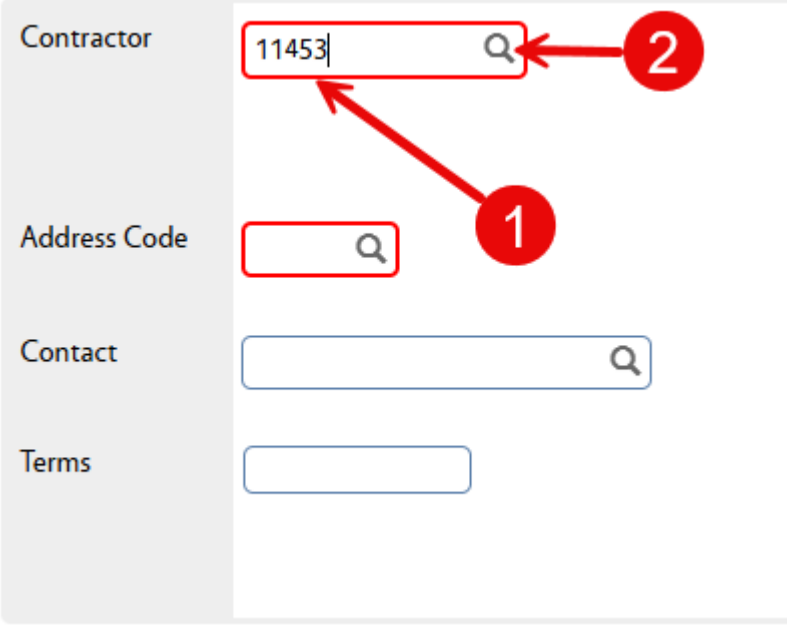

b. If you don't know the Contractor ID number, click  $Q$ 

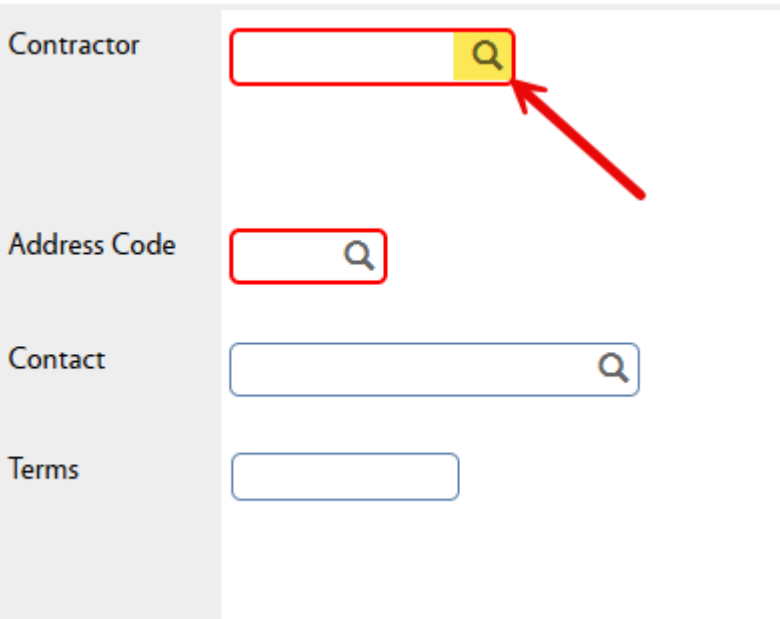

1. A new window opens with a list of Contractors. If your Contractor is listed, click the Contractor hyperlink to select it.

# **AiM** Contractor

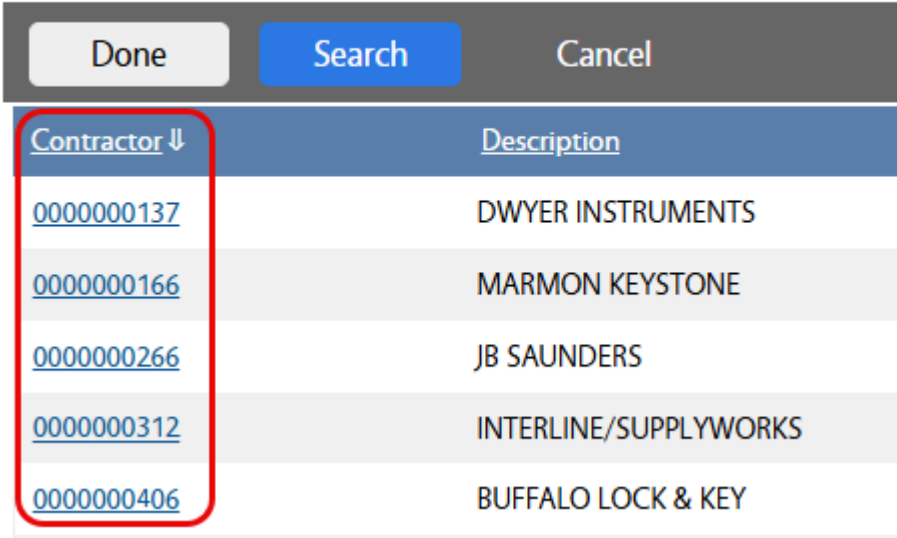

2. If you need to search for a Contractor, click "Search".

## **AiM** Contractor

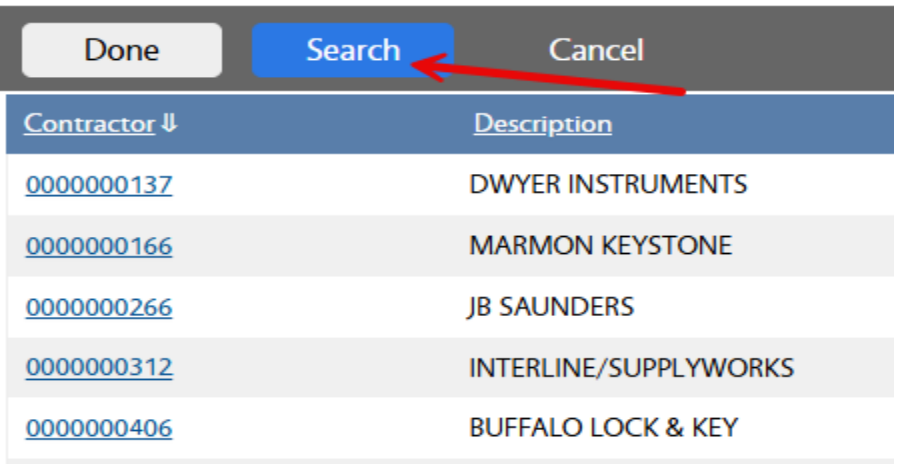

1. Enter the Contractor name in the "Description" field, click "Execute". Note: Below is an example of searching by "Home Depot".

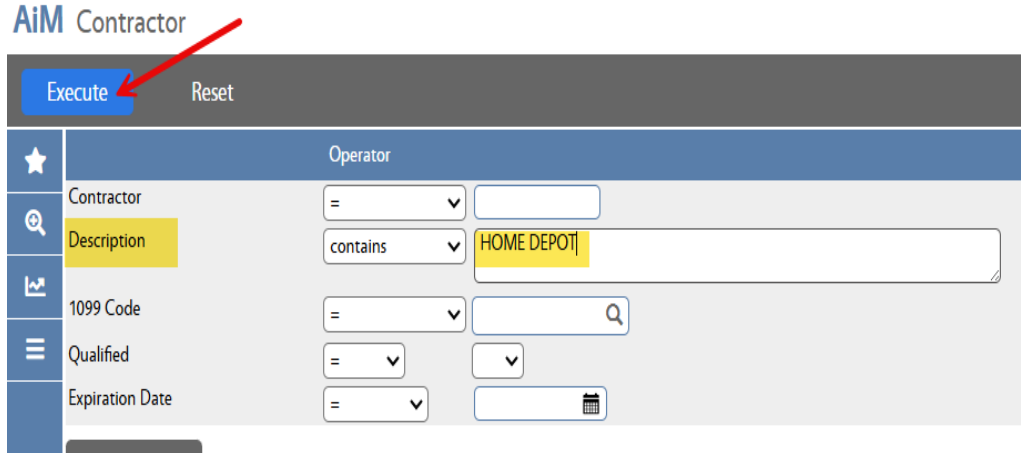

2. Click the Contractor hyperlink to select from the list.

## **AiM** Contractor

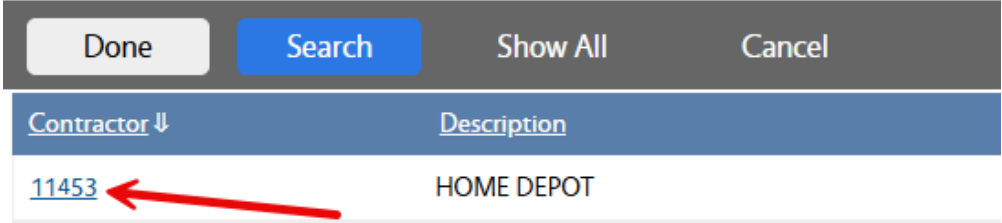

3. Contractor field will be filled in and automatically populates the "Address Code" field – do not change this value.

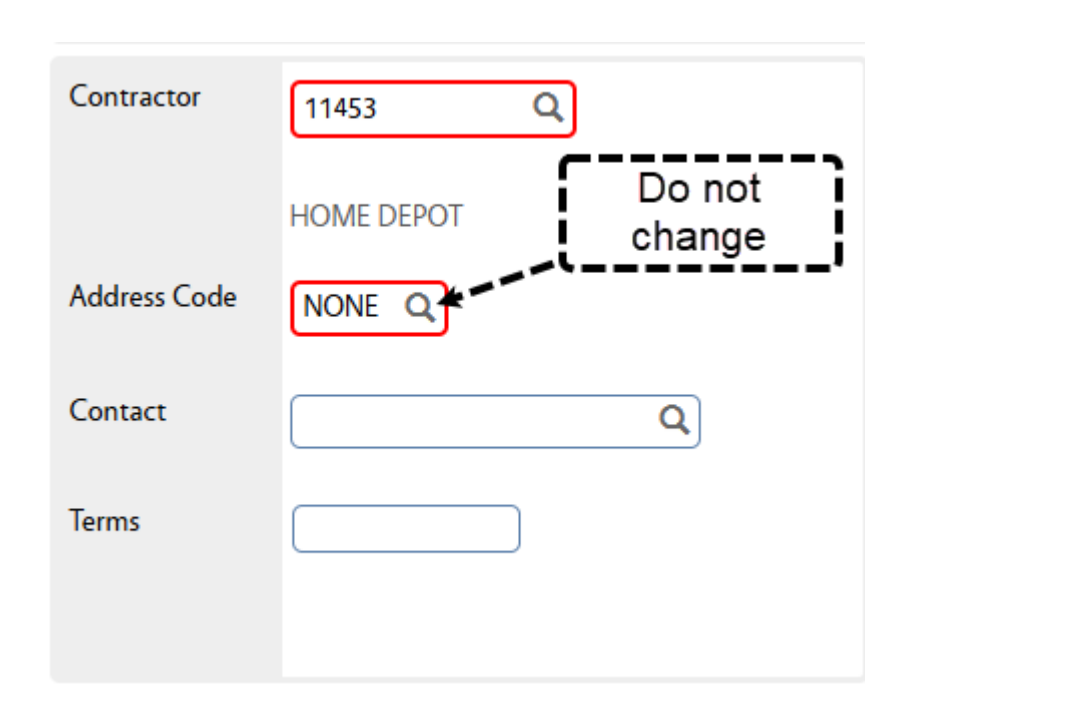

- 3. Enter the line item:
	- a. Click "Add".

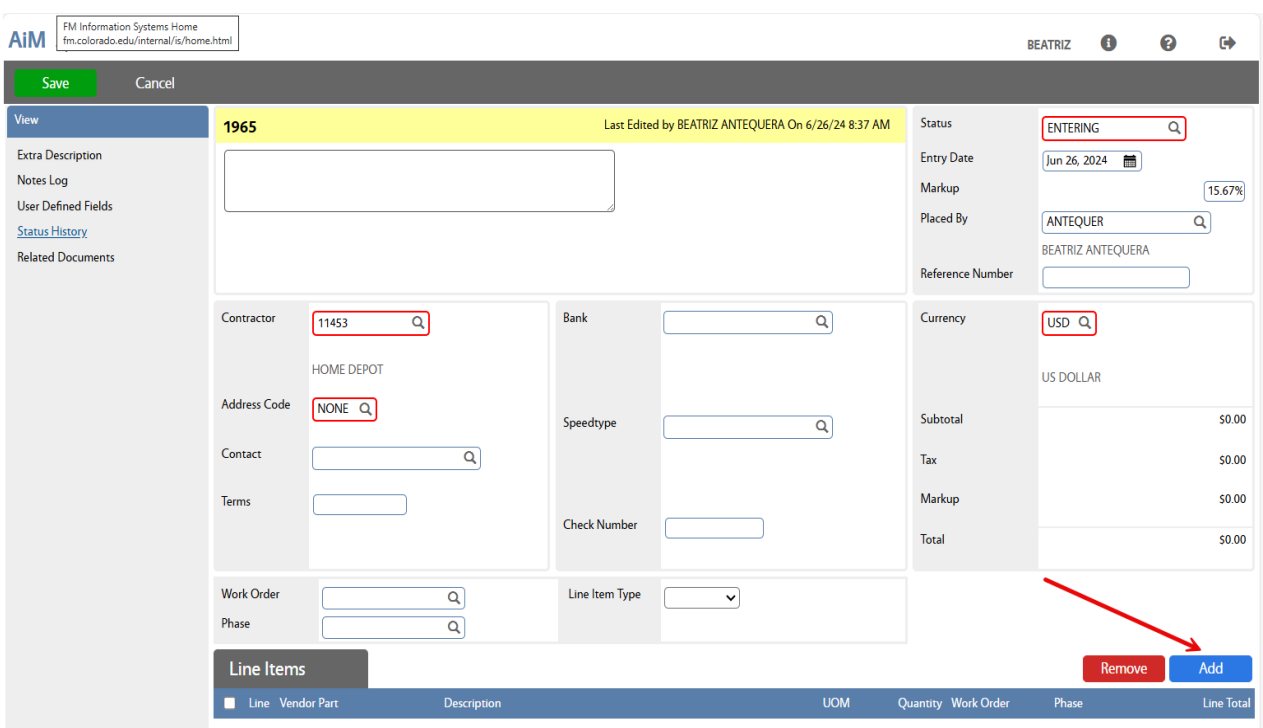

b. Select "Non-Stock", click "Next".

# **AIM** Add New Line Item **Next** Cancel Please Select: ◯ Catalog ◎ Non-Stock c. Enter the fields, click "Done".

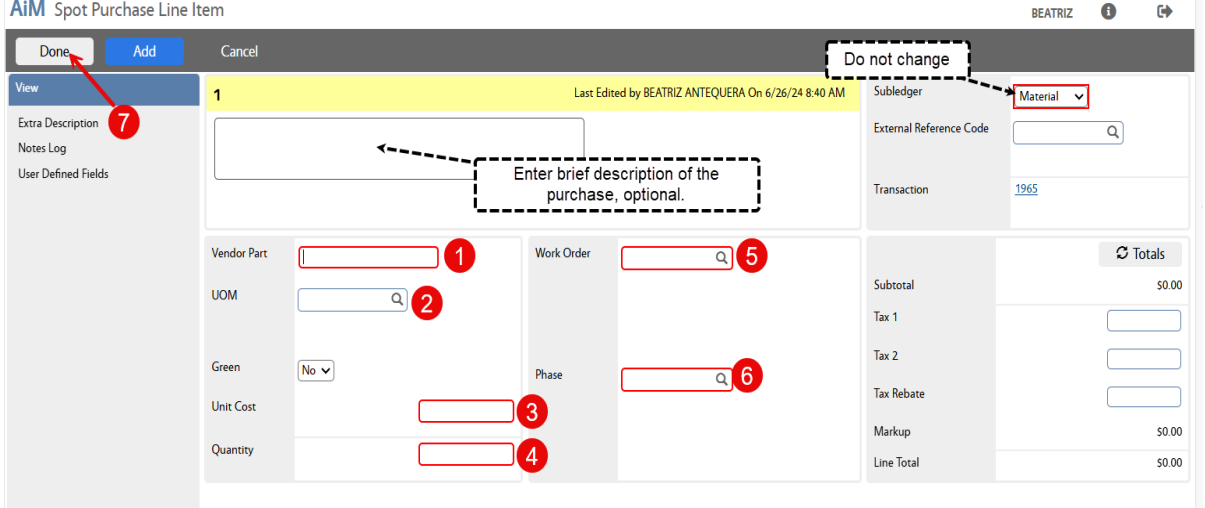

### Note:

- 1. Vendor Part: If unknown, or receipt is for more than one part, enter "N/A" or "VARIOUS" as appropriate.
- 2. UOM: Enter EA.
- 3. Unit Cost: Enter total amount on the receipt.
- 4. Quantity: Enter 1 (it is always 1, total of ONE receipt).
- 5. Work Order: Enter Work Order number.
- 6. Phase: This field populates automatically if the Work Order has only one Phase; otherwise, select the apropriate Phase.

## 4. Add Receipt:

a. Click "Related Documents".

# **AiM** Spot Purchase

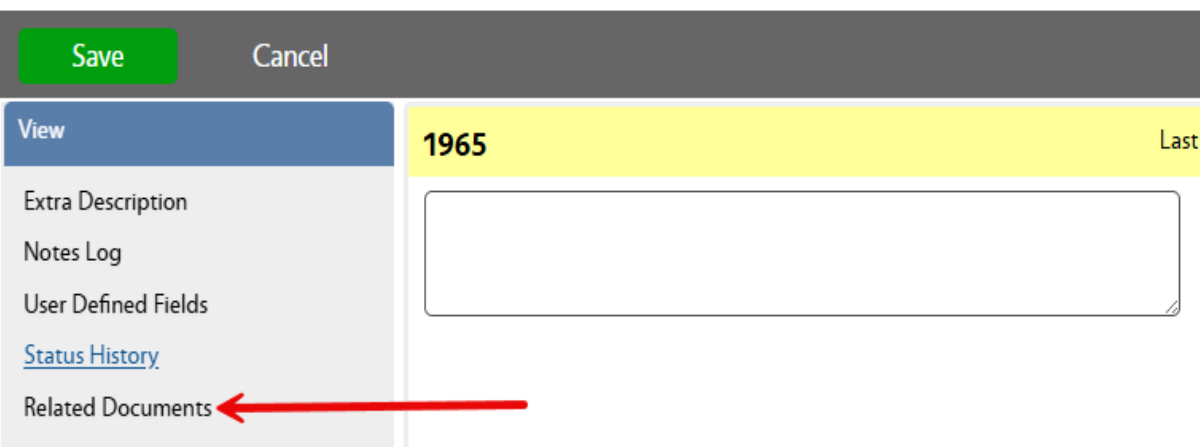

b. Click "Add" in the "Document Listing" section.

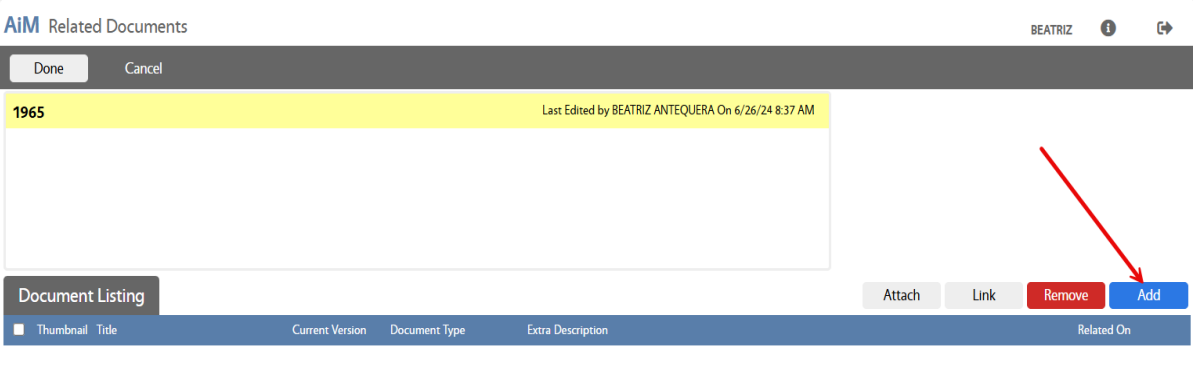

c. Find the receipt to attach, click "Next".

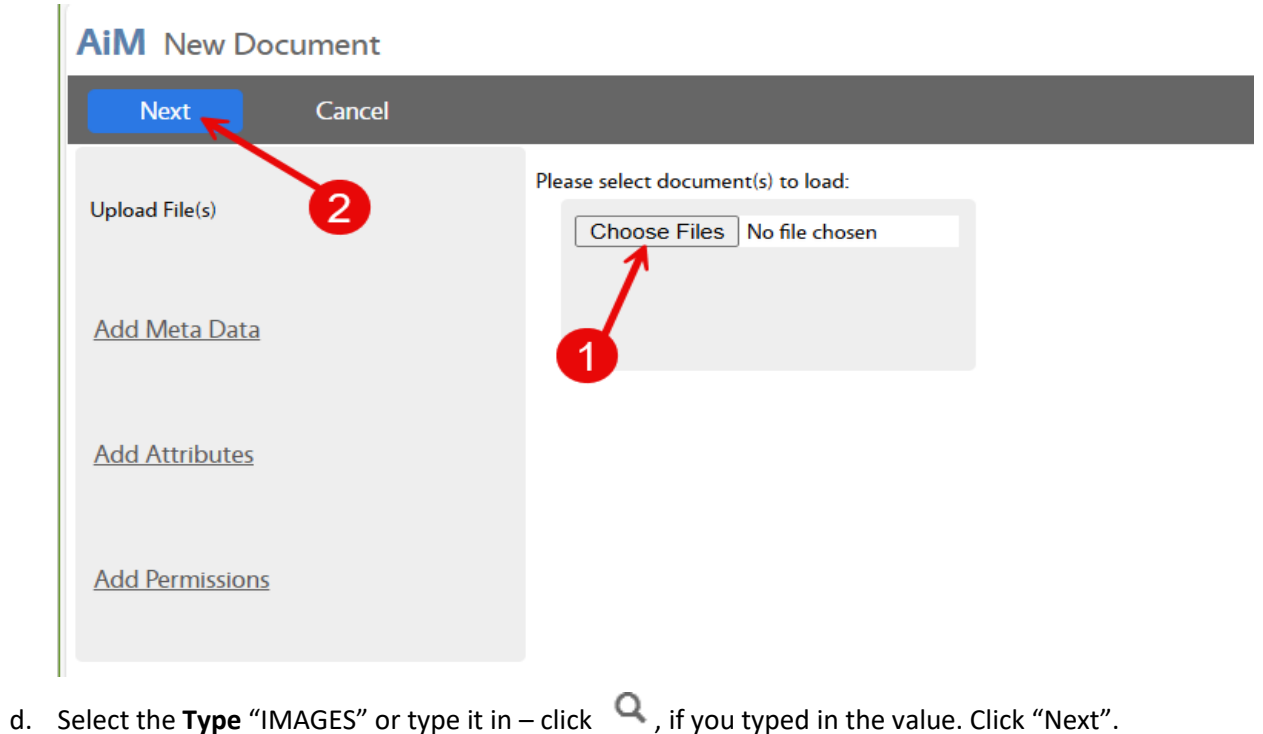

Revised: July 10, 2024 | Page 7

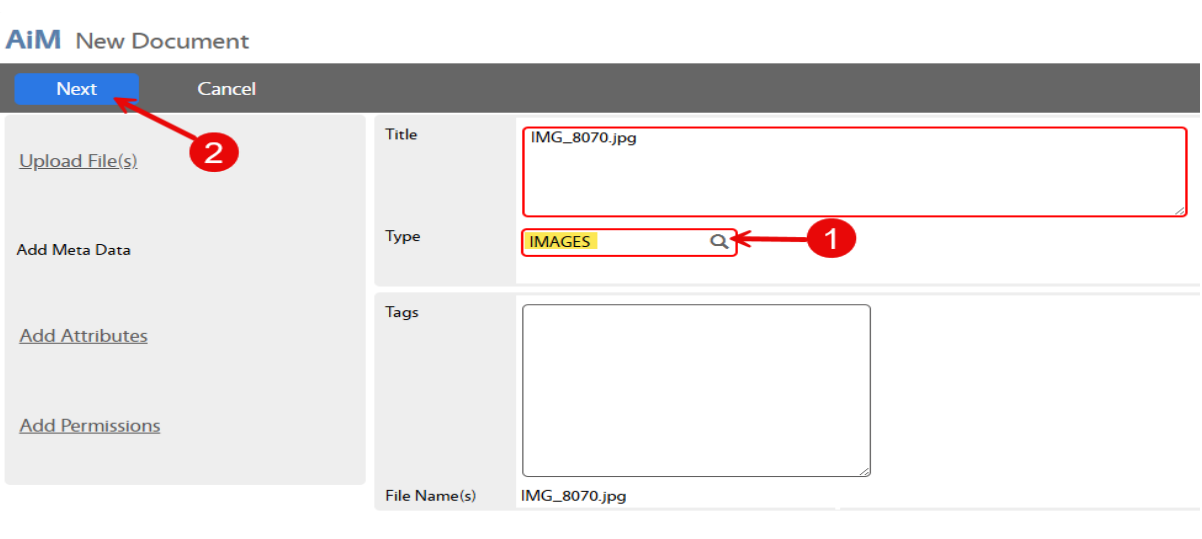

## e. Click "Next".

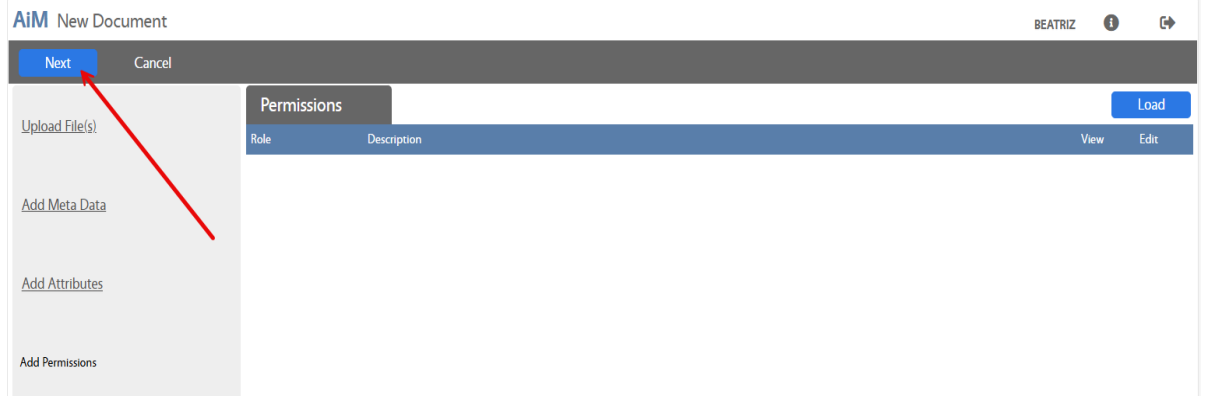

f. Click "Done".

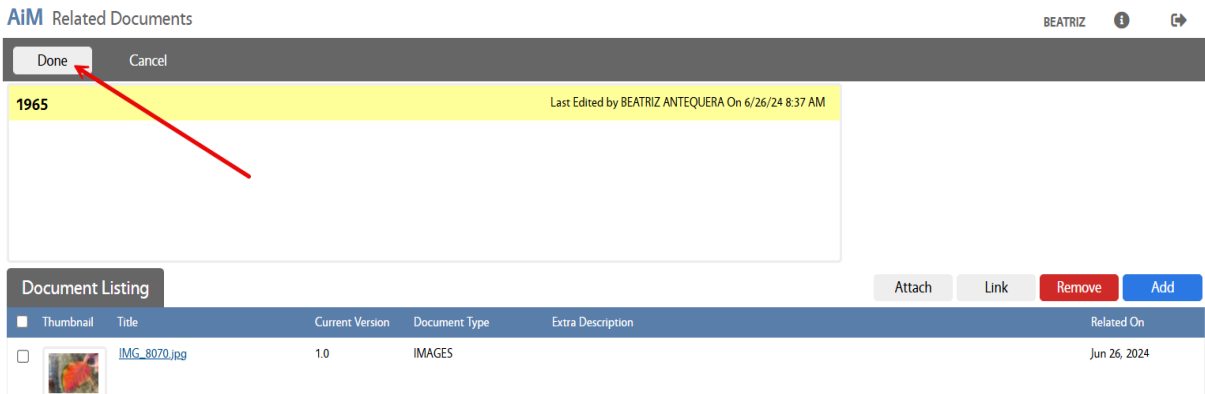

5. Select Status "Submit", click "Save".

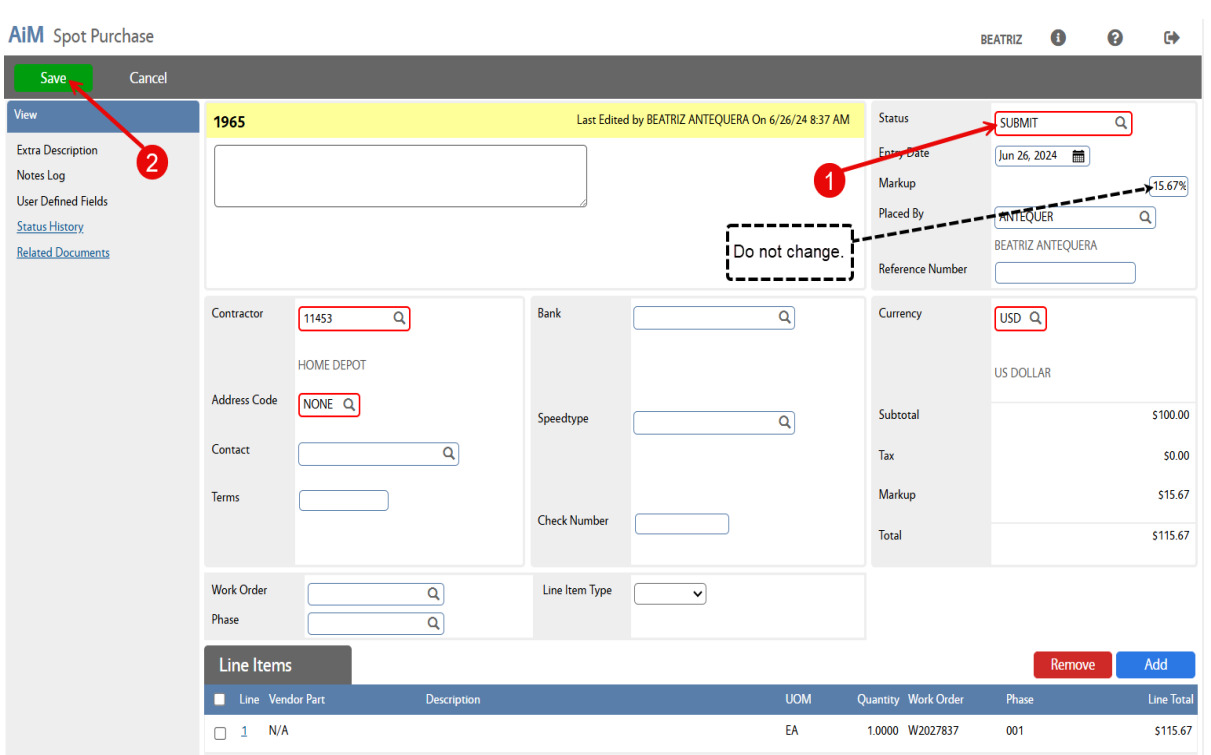